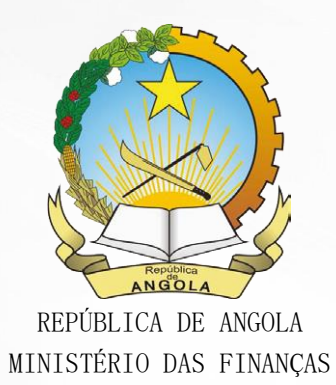

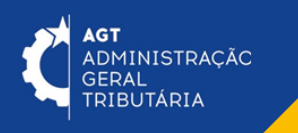

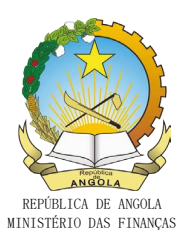

# Descrição de Ícones

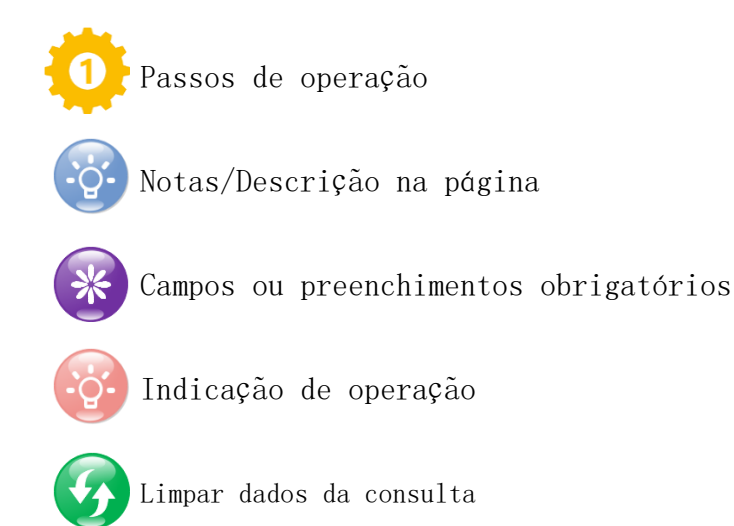

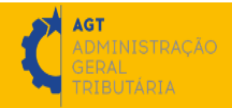

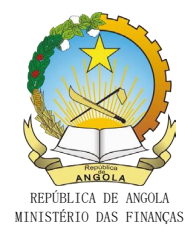

### 1. Aceder ao Portal do Contribuinte pelo link

[https://portaldocontribuinte.minfin.gov.ao](https://portaldocontribuinte.minfin.gov.ao/) com as suas credencias.

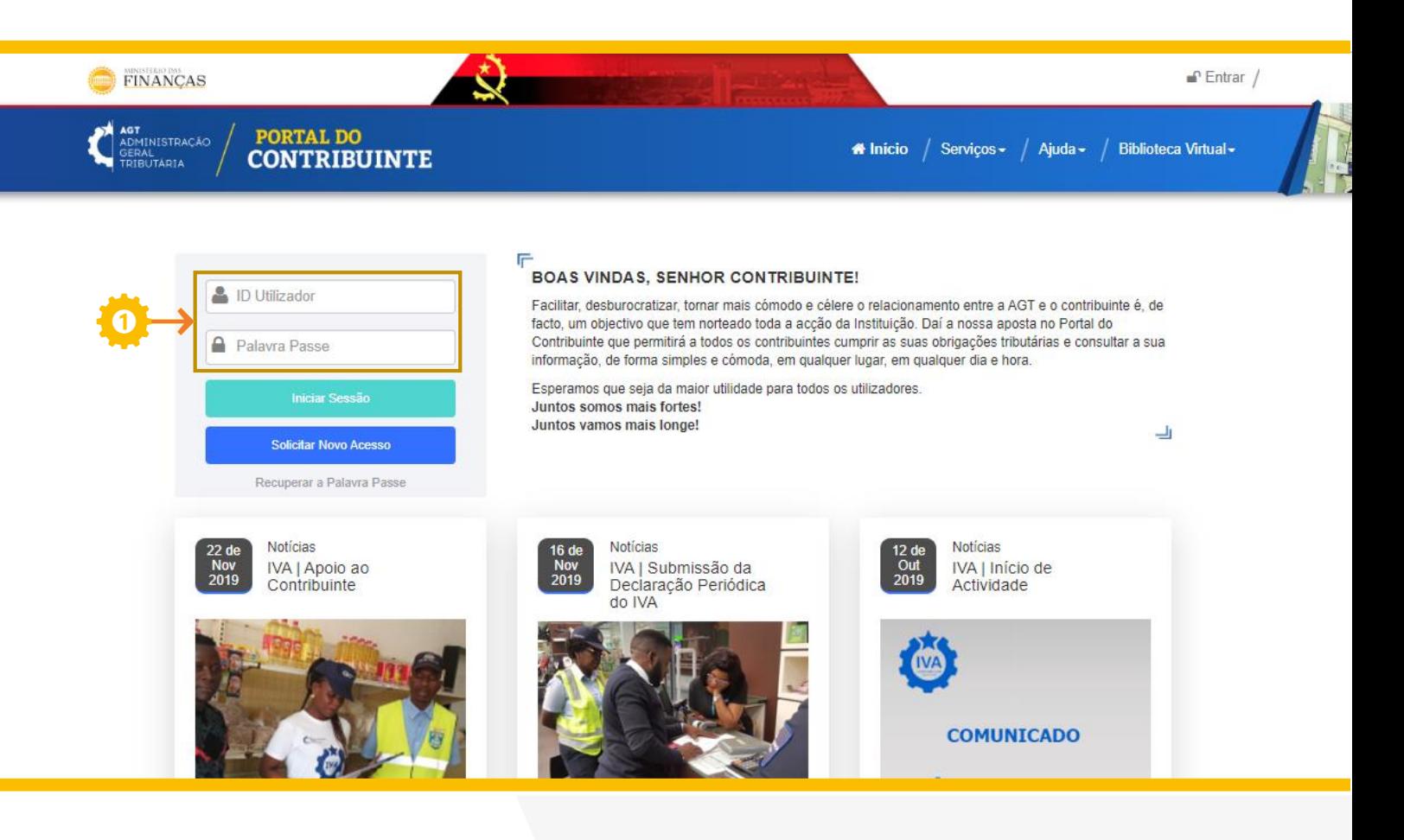

Insira o ID do Utilizador e a Palavra Passe

Caso ainda não tenha as suas credencias (ID Utilizador e Palavra Passe), solicite em "Solicitar novo acesso" [botão com fundo azul]

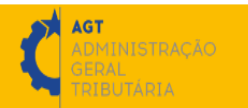

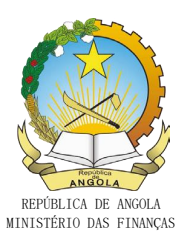

## 2. Após aceder ao Portal, no "Menu de Serviços à sua esquerda,

seleccione as opções "Gestão de Facturação" e "Facturas Manuais"

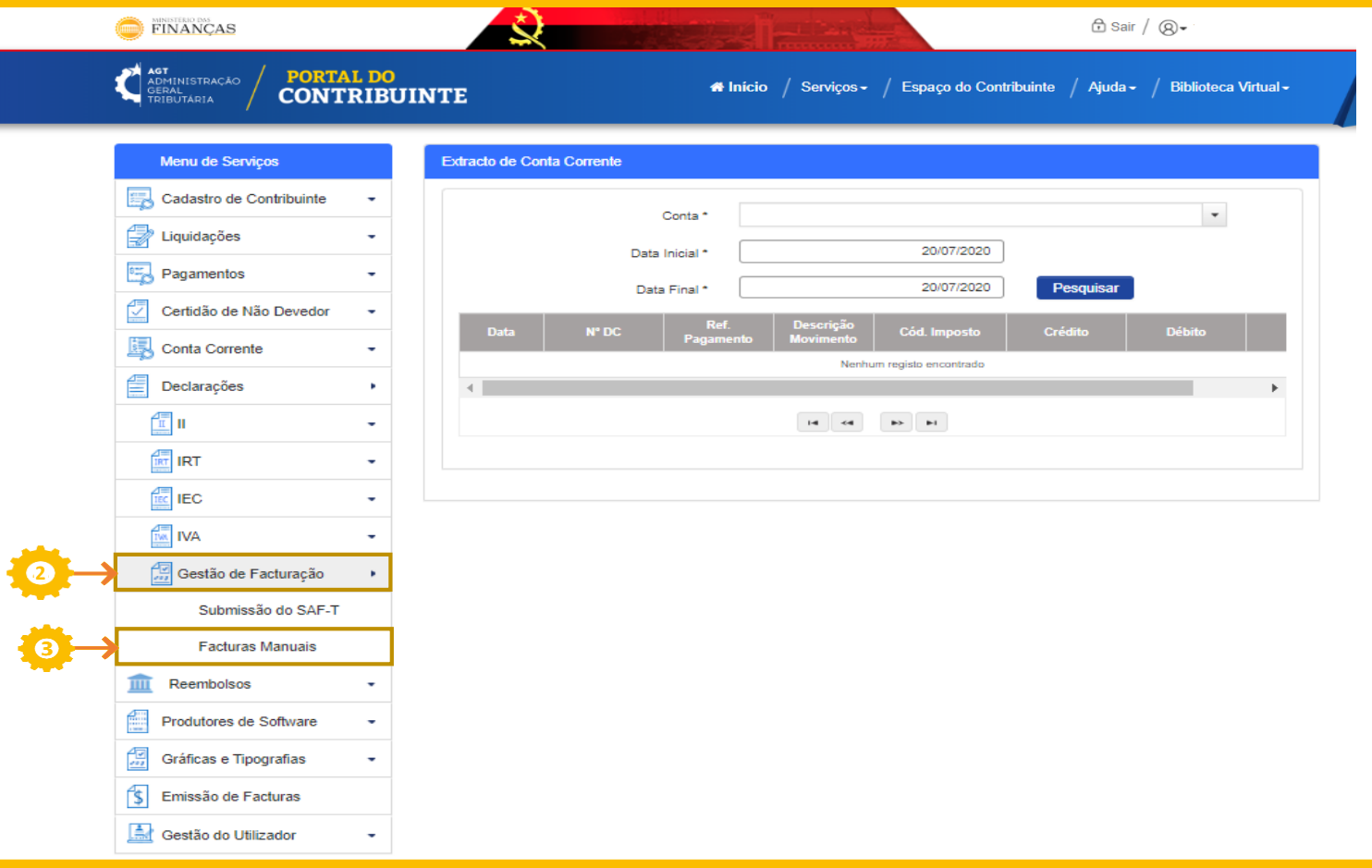

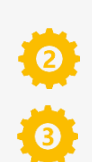

Pressione o botão "Gestão de Facturação"

E em seguida seleccione a opção "Facturas Manuais"

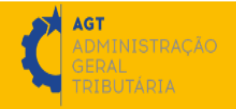

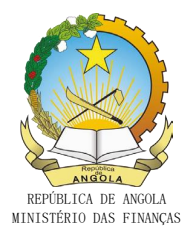

3. Inicie a utilização do serviço de "Entrada Manual de Facturas e Documentos Equivalentes" para submeter os documentos solicitados às gráficas credenciadas pela AGT.

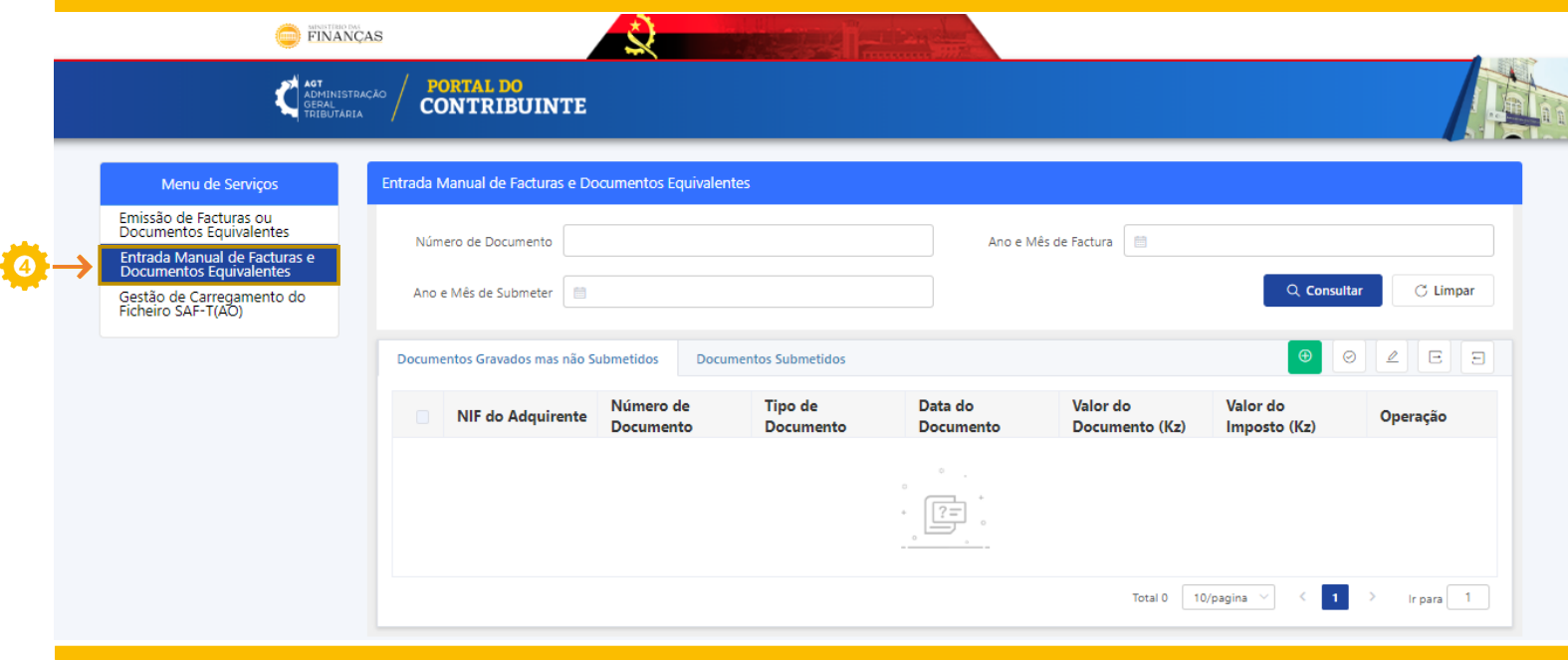

Inicie para preencher e actualizar as informações e documentos que pretende submeter à AGT

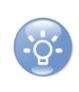

Os documentos tipograficamente emitidos que poderá submeter à AGT neste serviço são: facturas, facturas globais, recibos, facturas/recibos, notas de crédito, guias de remessa e guias de transporte

AGT

.<br>Dministração .<br>TÁRIA

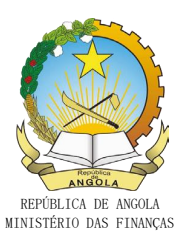

4. Preencha, actualize, submeta, consulte, exporte e importe as informações dos documentos a comunicar e comunicados à AGT

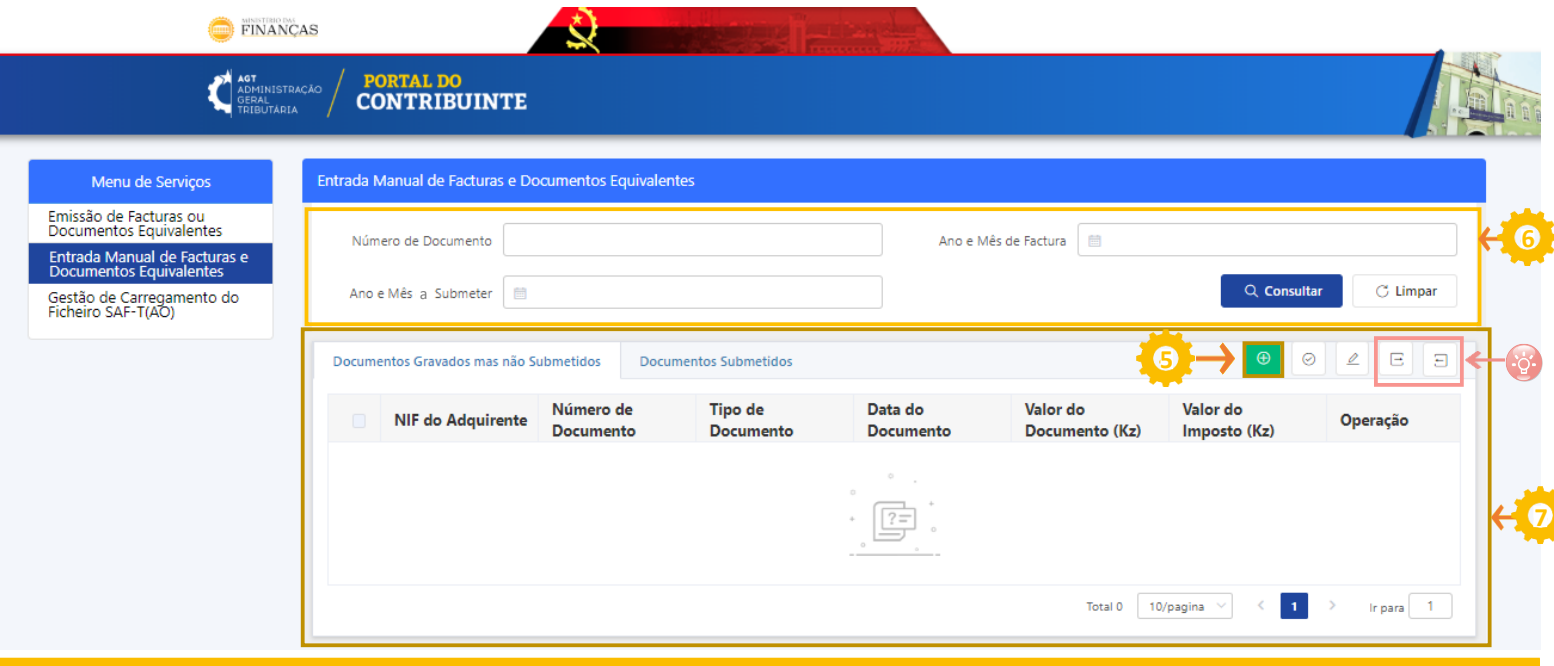

Pressione o botão "Iniciar" para preencher as informações que pretende submeter

O menu Consulta é composto pelos campos:

- "Número de Documento": serve para preencher o tipo de documento que pretende pesquisar
- "Ano e Mês a Submeter": serve para limitar o intervalo que pretende pesquisar
- "Ano e Mês da factura": serve para limitar o intervalo que pretende pesquisar

Menu de gestão de dados

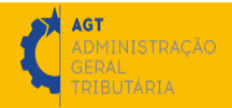

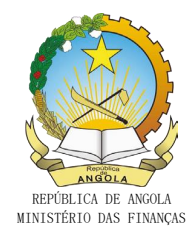

Estes são campos de gestão de armazenamento de dados no Portal do Contribuinte em formato XML onde se pode:

- EXPORTAR os dados Gravados no Portal e armazenar a informação no computador do contribuinte, antes de ser submetidos à AGT;

- IMPORTAR dados que já foram armazenados no computador do contribuinte anteriormente.

#### 4.1.Adicionar documentos

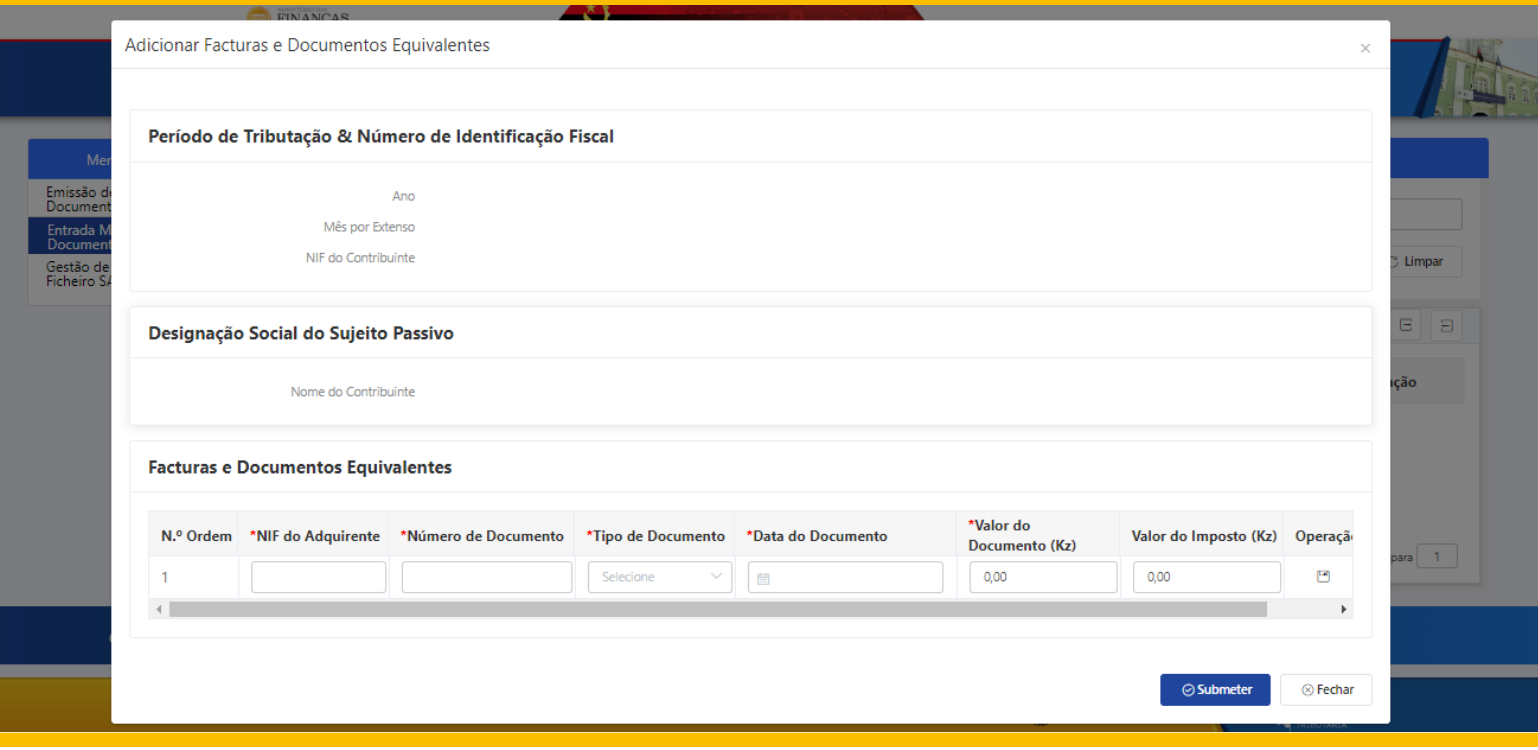

Depois de clicar no campo "adicionar", abrir-se-á esta janela onde terá de inserir os dados que constam na factura ou documento equivalente emitido.

Após a inserção dos dados clique em submeter para enviar a informação a AGT.

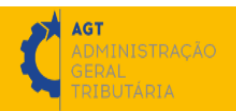

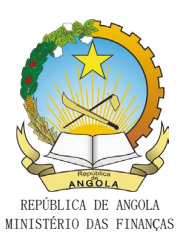

#### 4.2.Consultar documentos submetidos

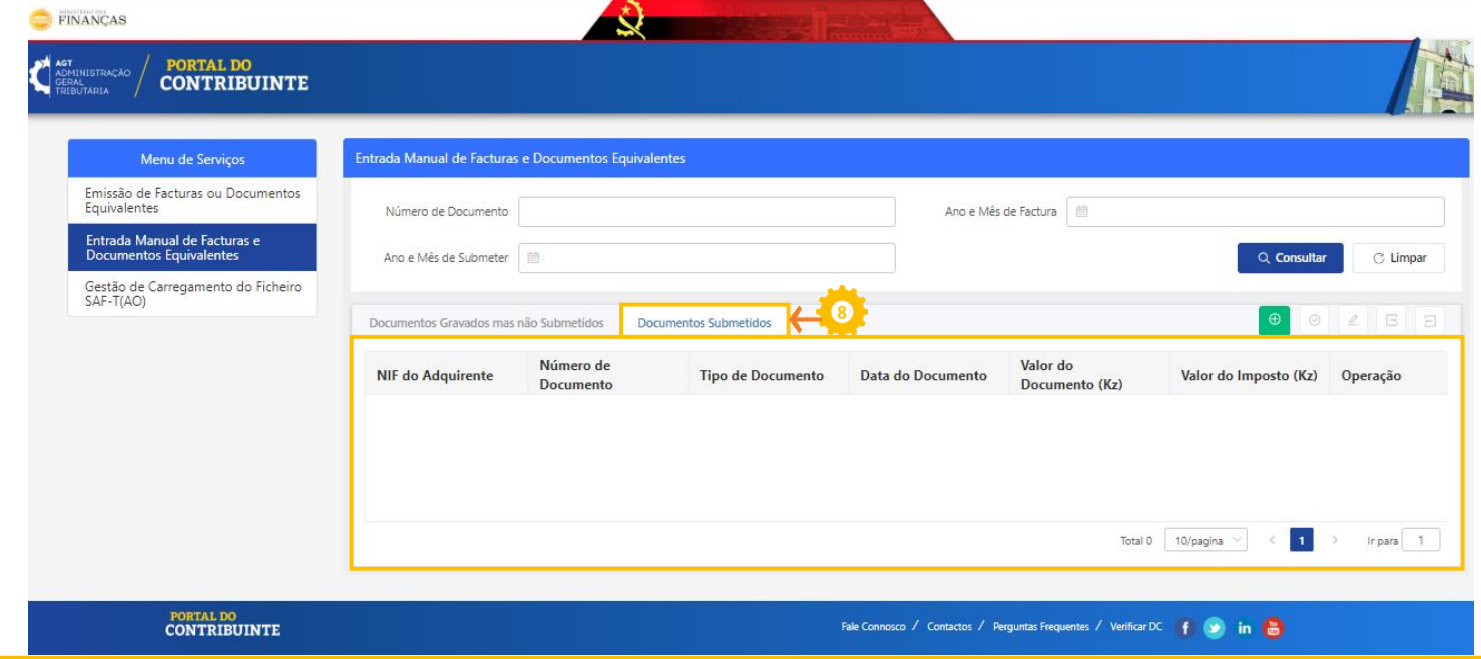

Clique em "Documentos Submetidos" consultar documentos submetidos

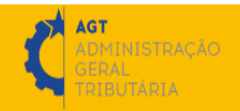